# **Budget Queries Section**

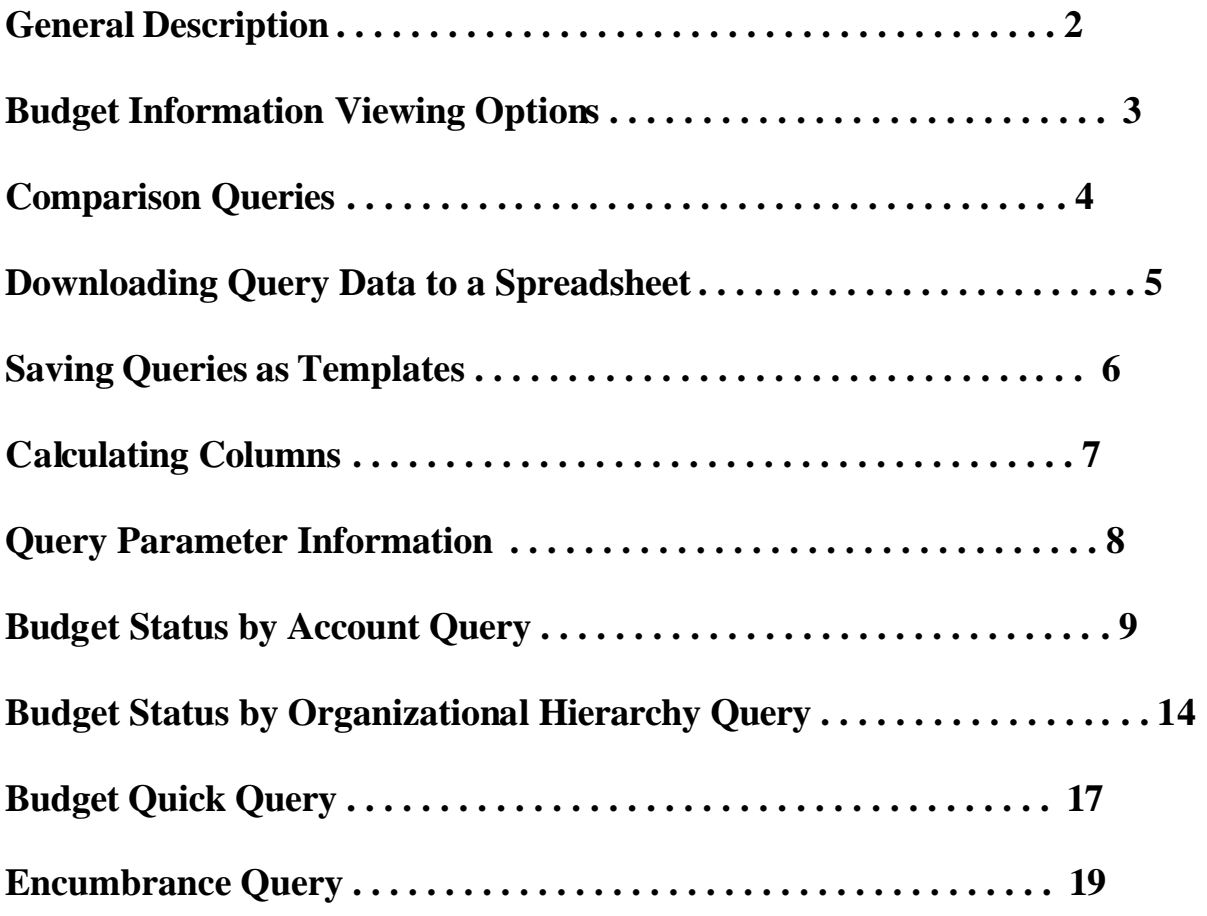

# **General Description**

The purpose of this handout is to provide the users with the procedures necessary to obtain financial information regarding their department FOAPAL. Users may only view those accounts for which they have obtained secured access.

The Budget Query link allows a user to review budget information for transactions entered through Banner Finance. It also allows the user to download the data to a Comma Separated Value file (.cvs) for use with Microsoft Excel. A user may build or retrieve three different types of queries:

- **Budget Query by Account (FOAP)**
- **Budget Query by Organizational Hierarchy**
- **Budget Quick Query**

#### **Accessing Finance Self-Serve**

After entering your User ID and Password in AUAccess you will enter the secured portal area.

- Click on the **Finance** Tab found at the top of the screen.
- Click on the link to "**Banner Self Service or SSB Finance Shortcuts."**

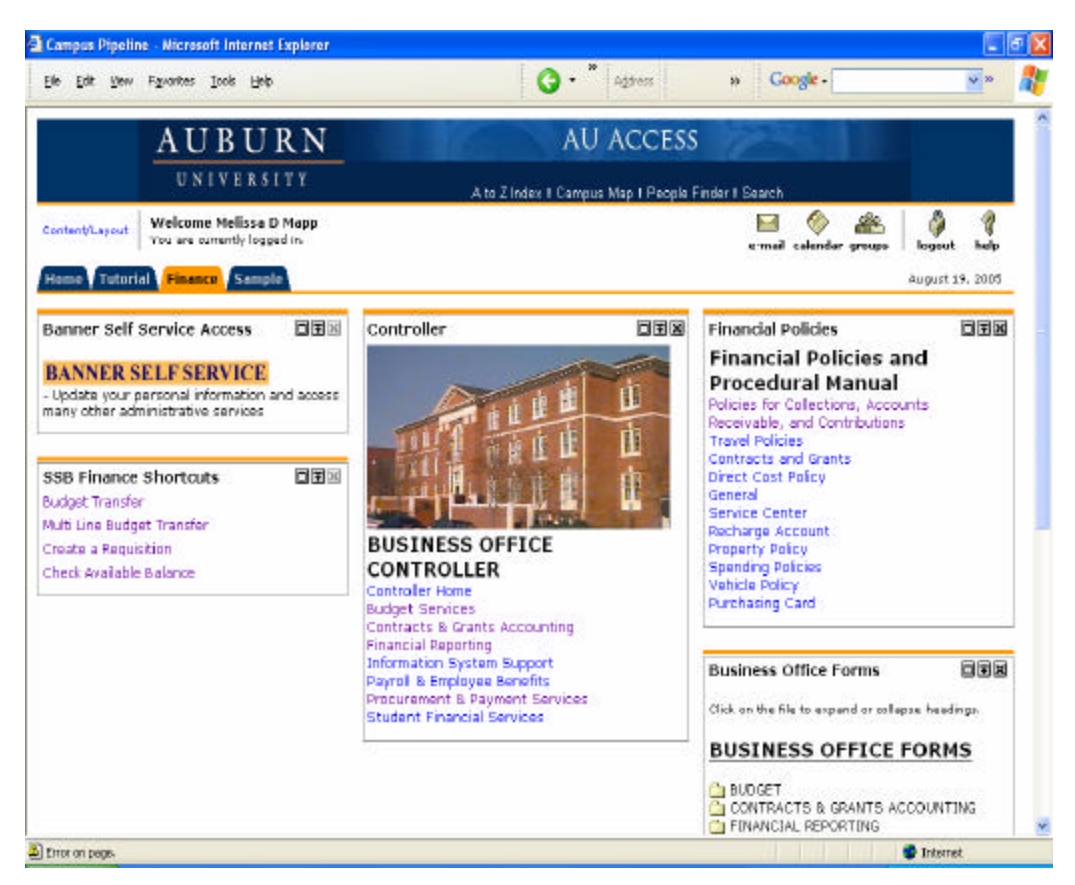

- 1. From the main menu, click on **Finance** to access the Finance Menu.
- 2. Click **Budget Queries. (screen example on next page).**

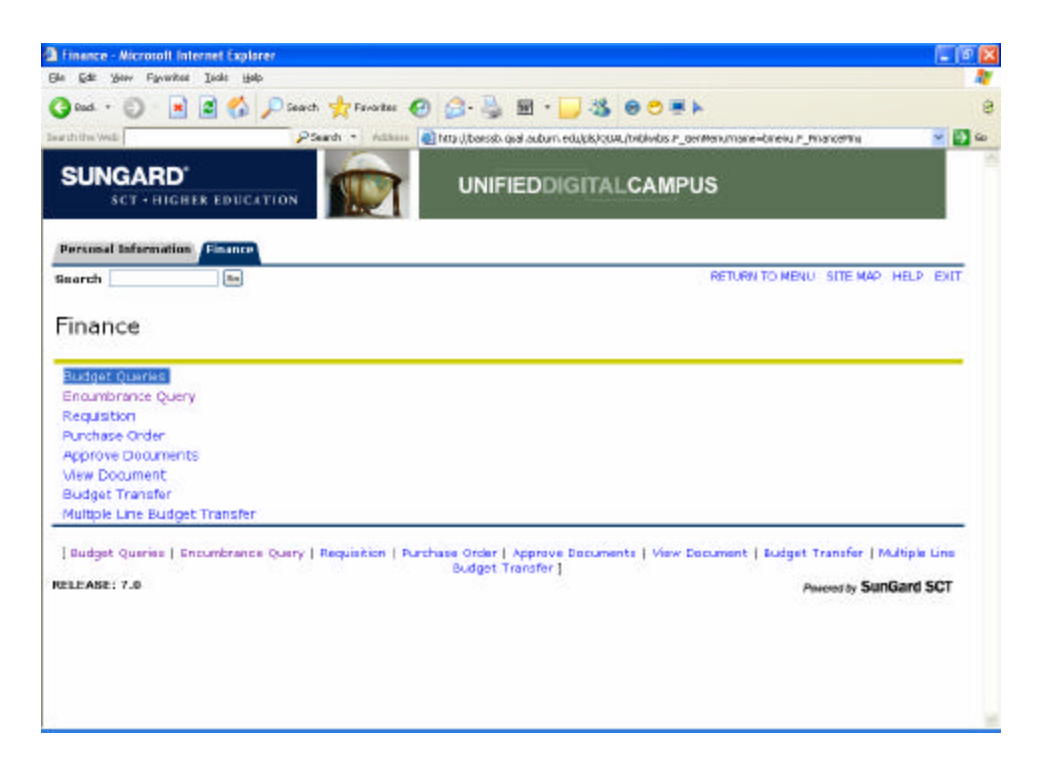

The Budget Query permits you to view budget information and download to a Microsoft Excel spreadsheet if you wish. (See Downloading Query Data to a Spreadsheet section).

The following Operating Ledger Data is available for each type of query:

- • **Adopted Budget original budget loaded at inception.**
- • **Budget Adjustments adjustments made to the original budget (BCO's).**
- • **Adjusted Budget revised budget.**
- • **Temporary Budget AU does not use a temporary budget.**
- • **Accounted Budget - year to date accounted budget.**
- • **Year to Date expenditures/balances.**
- • **Encumbrances budget set aside to cover purchase orders.**
- • **Reservations budget set aside to items not encumbered on purchase order.**
- • **Commitments total encumbrances and reservations.**
- • **Available Balance budget minus expenditures minus commitments.**

#### **Comparison Queries**

When you choose your desired parameters, you may also select a Fiscal Period and Year to compare to the required Fiscal Period and Year. With this selection, all the details that are retrieved will be placed next to the corresponding comparison Fiscal Period.

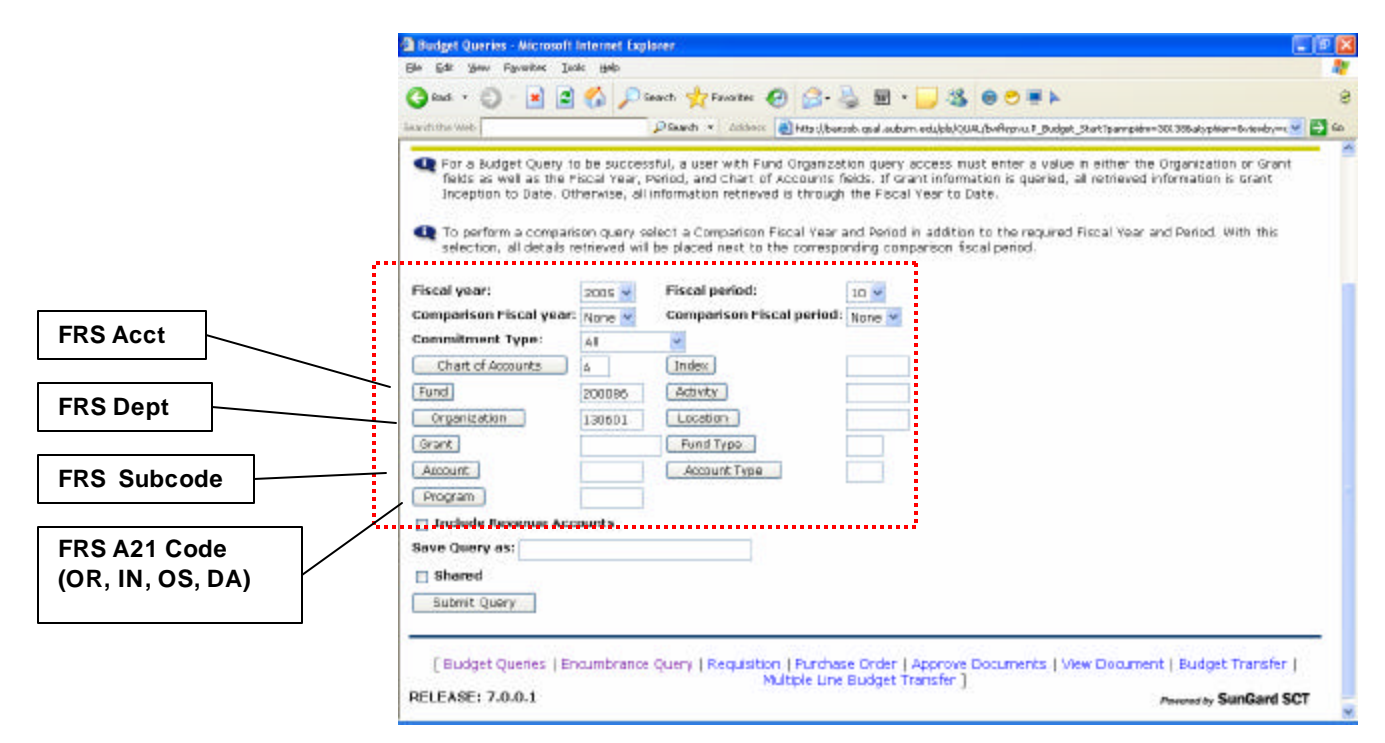

**NOTE: Fiscal Period is: October (1) starting fiscal year and September (12) ending.** 

**FRS A21 Code: OR (Organized Research) IN (Instruction) OS (Other Sponsored Activity) DA (Departmental Administration)** 

#### **Downloading Query Data to a Spreadsheet**

You can download budget data to a Microsoft Excel spreadsheet and then edit it according to your reporting needs. This is only available for the **Budget Query by Account** and the **Budget Query by Organizational Hierarchy**.

Download budget query data to a Comma Separated Value file (.cvs) and then edit or analyze it according to reporting needs. Downloaded information consists of the header data followed by the query details. For comparison queries, amounts are grouped by Fiscal Period and Year.

> • The "Download All Ledger Columns" downloads all parameters whether they are selected in the parameter selection or not.

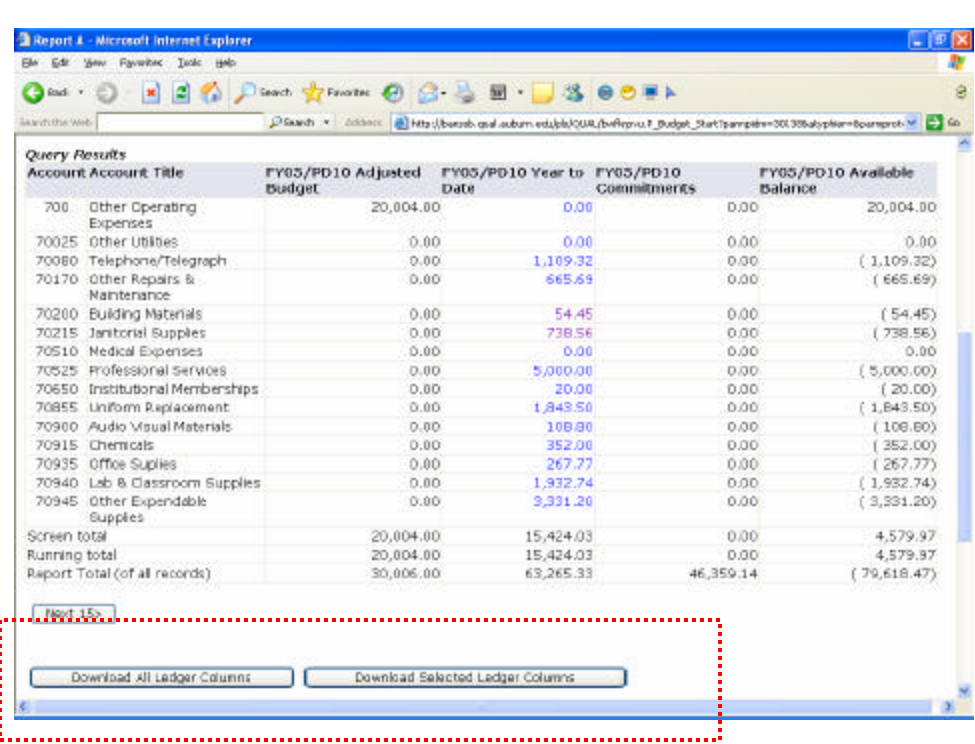

• The "Download Selected Ledger Columns" downloads only those parameters selected in the parameters menu.

After clicking the **Download** button, a window will pop up giving you the option to open the file or save to disk. If you choose open, the spreadsheet will open in Excel for immediate formatting. If you save, the file will save as a .csv (Microsoft Excel Comma Separated Value) file. You will be able to open later for formatting.

#### **Saving Queries as Templates**

A query can be saved as a template on each screen. However, each time a query is saved, only the information entered and queried up until that point is saved. You can enter a query and save it on each screen under a different name, creating several templates, each with its own detail or path. This functionality enables you to save the query and retrieve it later for quick reference or customizing.

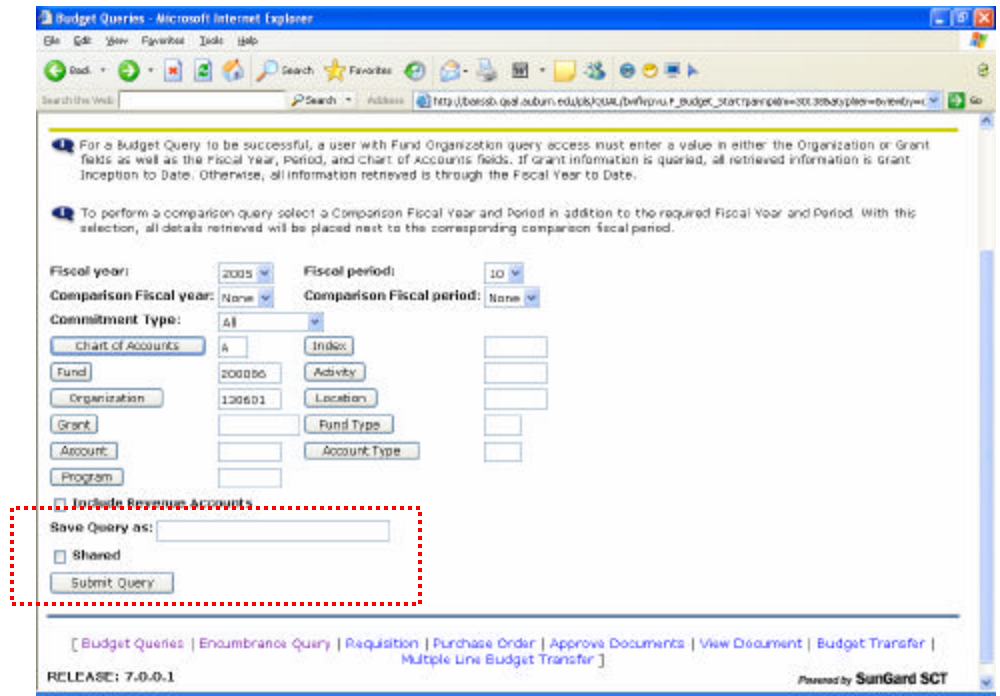

**NOTE: Queries may be saved as "Shared" or "Personal." Other users may access "Shared" queries and "Personal" queries may be accessed only by the user who created them.** 

#### **User-calculated Columns**

be removed, saved, or added from a query or template at any time. The detail screen provides the capability to add "user-calculated columns" to a query. You may add, subtract, multiply, divide, or get a percentage of any two Operating Ledger Columns, choose where they should be displayed, and name them. These columns may

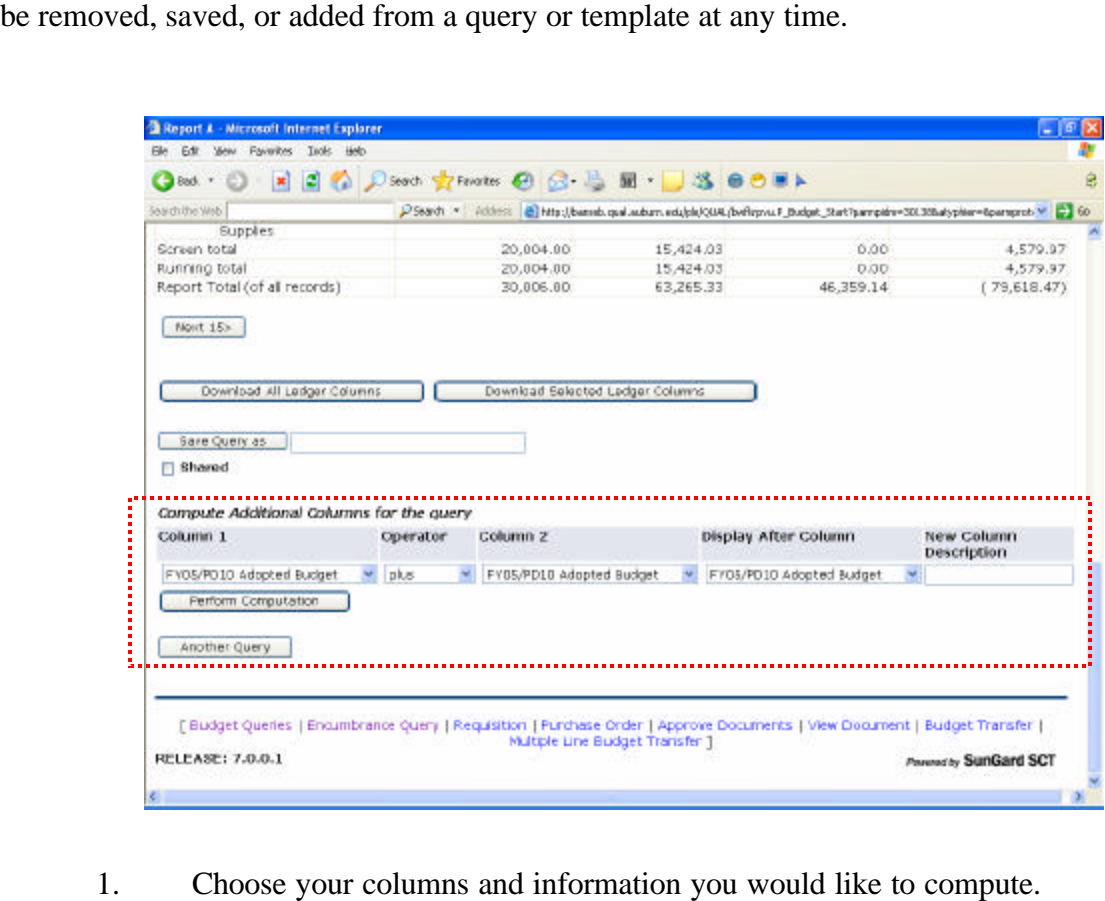

- 
- 2. Name your new column and tell SSB where you want the new column to go in relation to the other columns.
- 3. Then click, **Perform Computation**. This is only temporary column(s) for your convenience unless you save the query.

**NOTE: This function is great for creating and saving budget queries in Excel for budget meetings, etc.** 

### **Query Parameter Information**

To query FOAP information, the user is able to click on the corresponding parameter and go to the code lookup screen. (Below is an example looking up an account number).

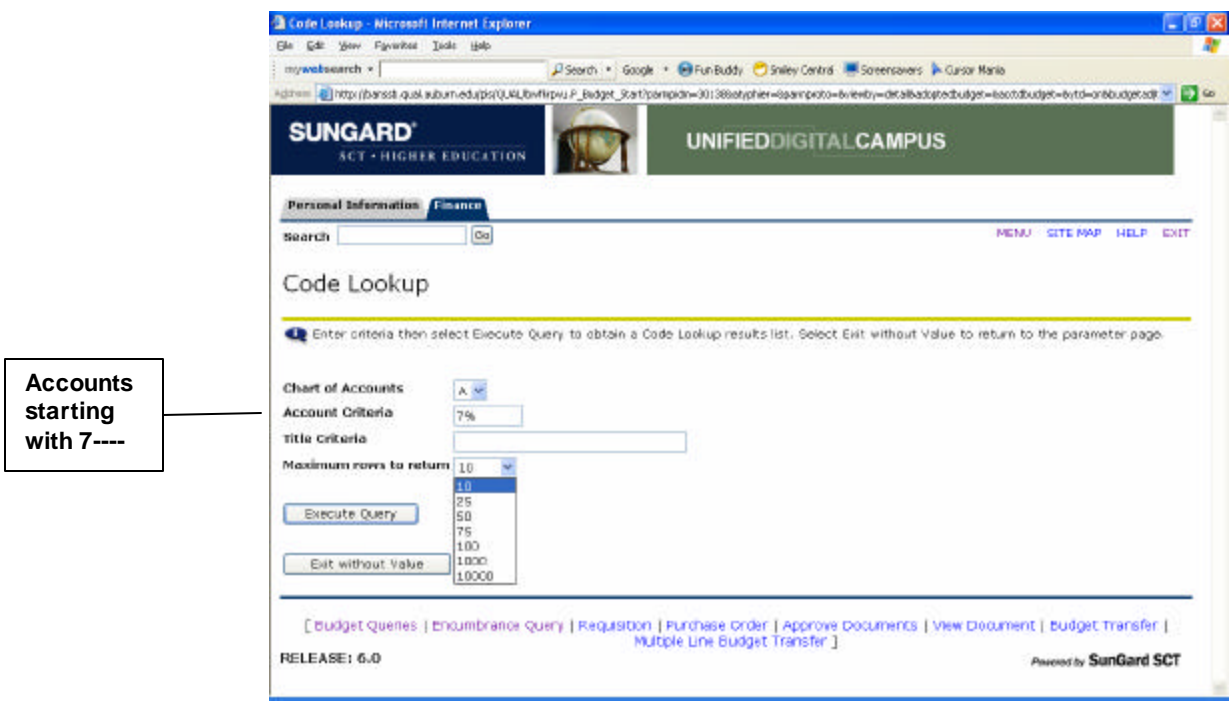

The Chart of Accounts number will default to A. Enter the appropriate criteria that are desired. The wildcard, %, can be used. The number of rows to be displayed may be selected. Click **Execute Query**.

# **Budget Status by Account Query**

The Budget Status by Account query allows you to review budget information by account for the Fiscal Period, Year-to-Date, and Commitment Type by:

- • **Specific FOAP/Index Values**
- • **Specific Organization**
- • **All Organizations**
- • **Grant**
- • **Fund Type**
- • **Account Type**
- • **Revenue Accounts**

There are four levels to a Budget Status by Account:

- • **Account Detail**
- • **Transaction Detail**
- • **Document Detail**
- • **View the Document**

#### **Step-by-Step**

1. From the Finance Menu, click **Budget Queries**. There are two options: Create a New Query or Retrieve an Existing Query.

#### **Create a New Query**

a. Under "Create a New Query," click the **Type** drop-down menu to view values and select **Budget Status by Account** 

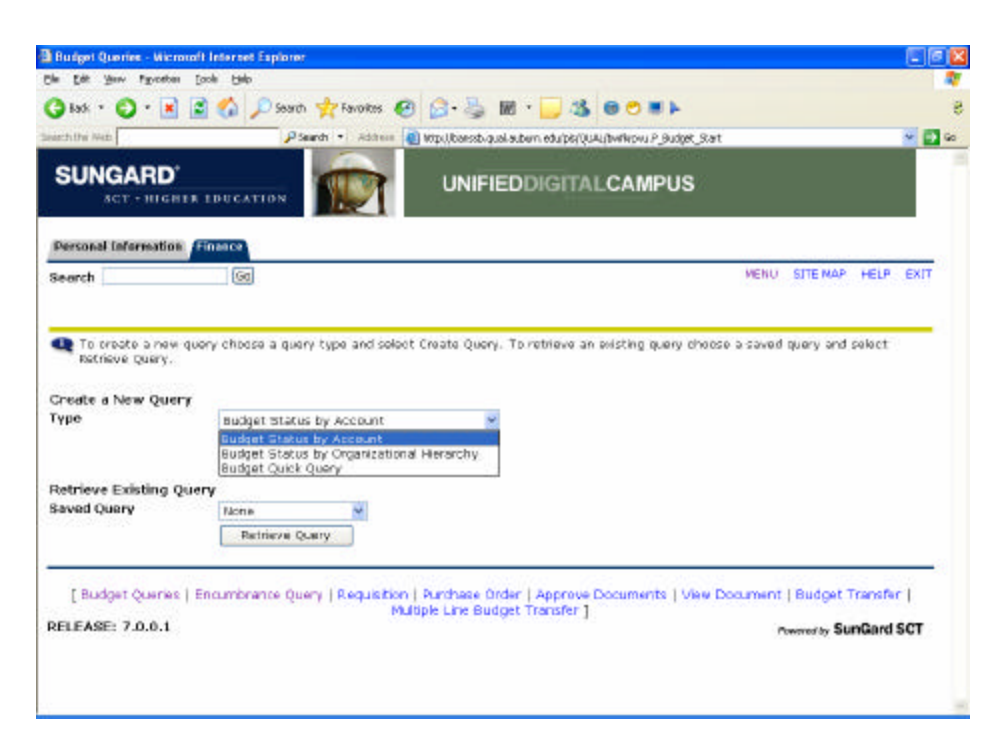

- b. Click **Retrieve Query**.
- c. Follow the steps, starting with Step 2, under Retrieve Existing Query.

#### **Retrieve Existing Query**

- a. Choose an existing query by clicking the **Saved Query** drop-down menu.
- b. Select a saved query from the list.
- c. Click **Retrieve Query**.

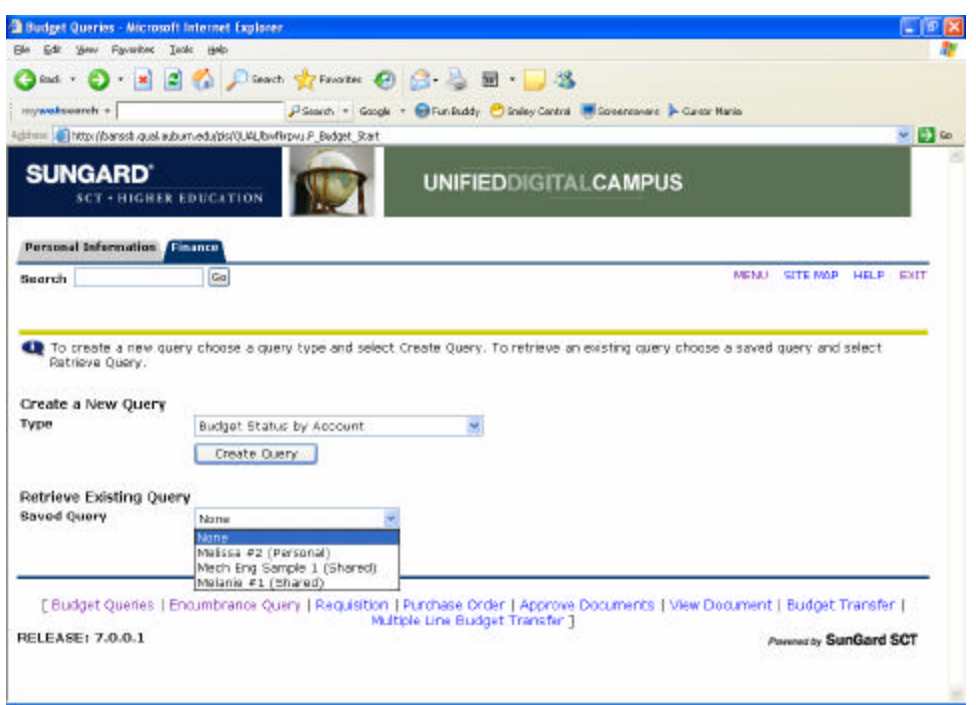

 query. These are the Operating Ledger Data columns to display on the report. This is also the place where you can save the parameter template 2. Check the appropriate Operating Ledger Data column checkboxes for your for this query (type a name for the query in the **Save Query As** field, select **Shared)**, and it will be available for further use. (See example on next page).

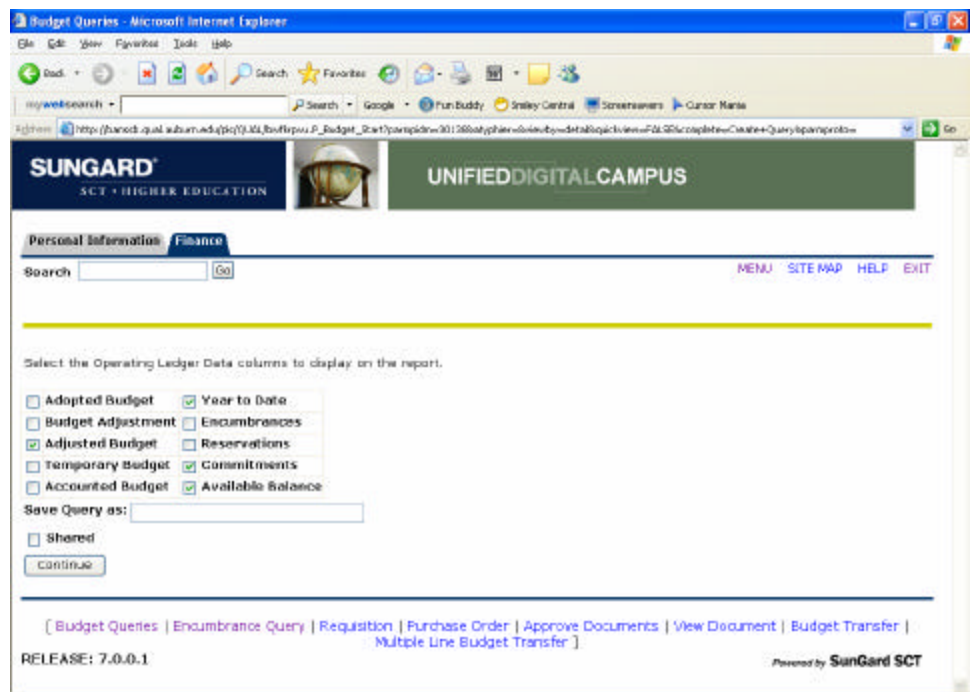

- 3. Click **Continue** .
- 4. Enter the appropriate parameters for the query (shown on screen below, fund 200086). If desir ed, you may save your parameters on this template by naming the query and clicking save. Please note if desired parameters are not entered you will receive an error message asking for specified information needed to submit a query. **EXAMPLE: Grant or Org must be specified.**

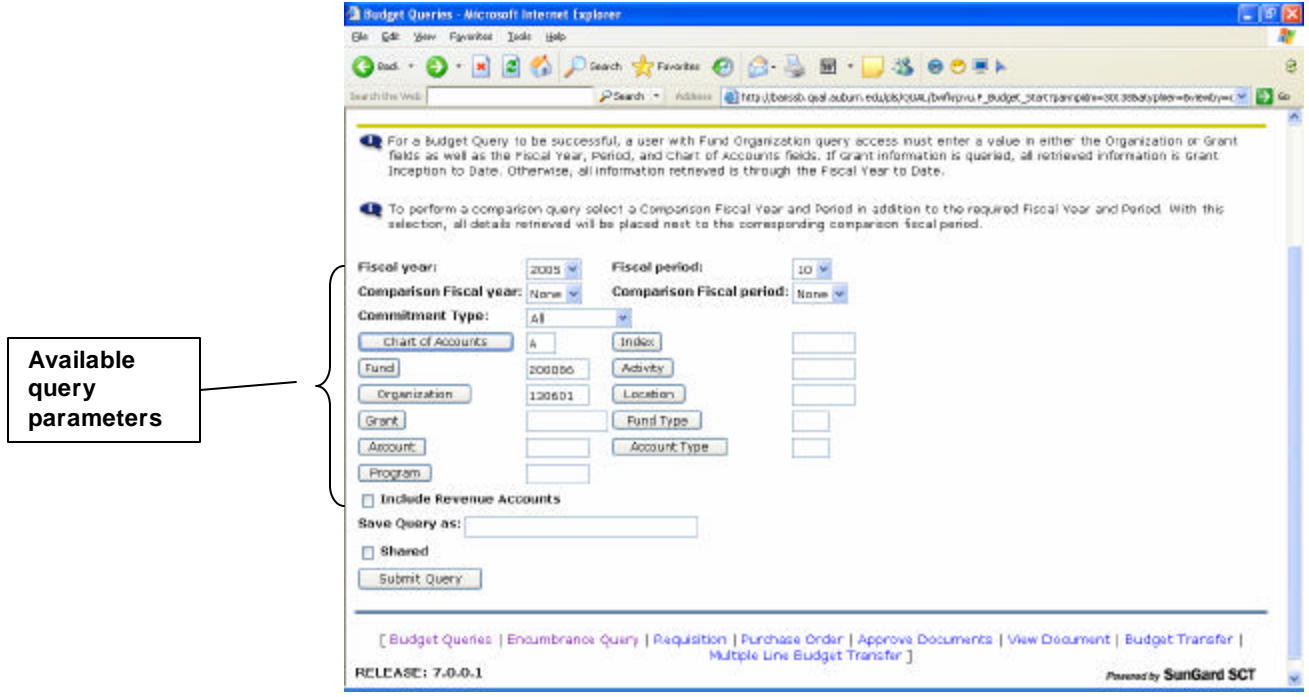

5. Scroll down the page and click **Submit Query**.

| Lawifiths Web                 |                                          | Plaarch x distinct at http://barceb.gad.aubum.edu/pb/CUA/bvRepvu.F.Budget_StatTpampidn=300356abpfrom=bpamprot-W 2-2 60 |                                     |             |                                |  |
|-------------------------------|------------------------------------------|----------------------------------------------------------------------------------------------------|-------------------------------------|-------------|--------------------------------|--|
| Query Results                 |                                          |                                                                                                    |                                     |             |                                |  |
| <b>Account Account Title</b>  |                                          | FY05/PD10 Adjusted<br>Budget                                                                                           | FY05/PD10 Year to FY05/PD10<br>Dafe | Commitmeres | FY05/PD10 Available<br>Balance |  |
| 700                           | Other Operating<br>Expenses              | 20,004.00                                                                                                    | 0.00                                | D.OO        | 20,004.00                      |  |
|                               | 70025 Other Utilities                    | 0.00                                                                                                    | 0.00                                | 0.00        | 0.00                           |  |
|                               | 70080 Telephone/Telegraph                | 0.00                                                                                                    | 1,109.32                            | 0.00        | (.1.109.32)                    |  |
|                               | 70170 Other Repairs &<br>Naintenance     | 0.00                                                                                                    | 665.69                              | 0.00        | (665.69)                       |  |
|                               | 70200 Building Materials                 | 0.00                                                                                                    | 54.45                               | 0.00        | (54.45)                        |  |
|                               | 70215 Janitorial Supples                 | 0.00                                                                                                    | 73B.56                              | 0.00        | (738.56)                       |  |
|                               | 70510 Nedical Experises                  | 0.00                                                                                                    | 0.00                                | 0.00        | 0.00                           |  |
| 70525                         | Professional Services                    | 0.00                                                                                                    | 5,000.00                            | 0.00        | (5,000,00)                     |  |
|                               | 70650 Institutional Memberships          | 0.00                                                                                                    | 20.00                               | 0.00        | (20.00)                        |  |
|                               | 70855 Uniform Replacement                | 0.00                                                                                                    | 1,843.50                            | 0.00        | (1.843.50)                     |  |
|                               | 70900 Audio Visual Materials             | 0.00                                                                                                    | 108.80                              | 0.00        | (100.60)                       |  |
|                               | 70915 Chemicals                          | 0.00                                                                                                    | 352.00                              | 0.00        | 352.00)                        |  |
|                               | 70935 Office Suplies                     | 0.00                                                                                                    | 267.77                              | 0.00        | 267.77)                        |  |
|                               | 70940 Lab & Classroom Supplies           | 0.00                                                                                                    | 1,932.74                            | 0.00        | (1.932.74)                     |  |
|                               | 70945 Other Expendable<br><b>Supples</b> | 0.00                                                                                                    | 3,331.20                            | 0.00        | (3,331,20)                     |  |
| Screen total                  |                                          | 20,004.00                                                                                                    | 15,424.03                           | 0.00        | 4,579.97                       |  |
| Running total                 |                                          | 20,004.00                                                                                                    | 15,424.03                           | 0.00        | 4.579.97                       |  |
| Report Total (of all records) |                                          | 30,006.00                                                                                                    | 63.265.33                           | 46.359.14   | (79, 618.47)                   |  |

**This screen is very similar to FRS screens 019 & 023. SSB allows you to drill down for more detailed information for each transaction highlighted in blue .** 

- 6. You may click on any number in blue to drill down to the next level of detail. For example:
	- a. Click on Year to Date amount for Janitorial Supplies.

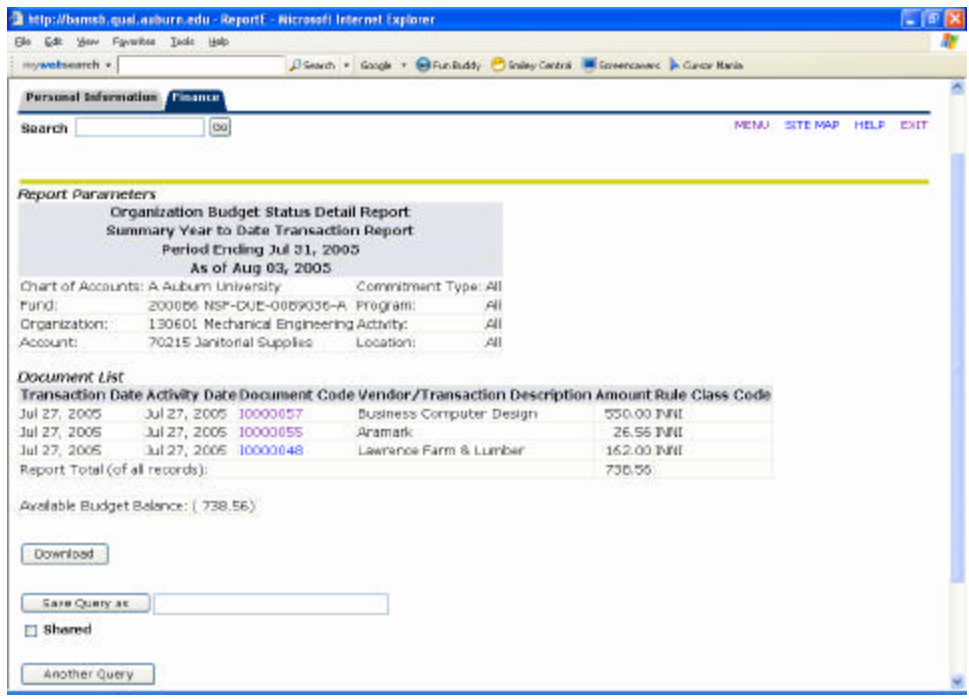

b. Click on the first document code to retrieve the Detail Transaction Report.

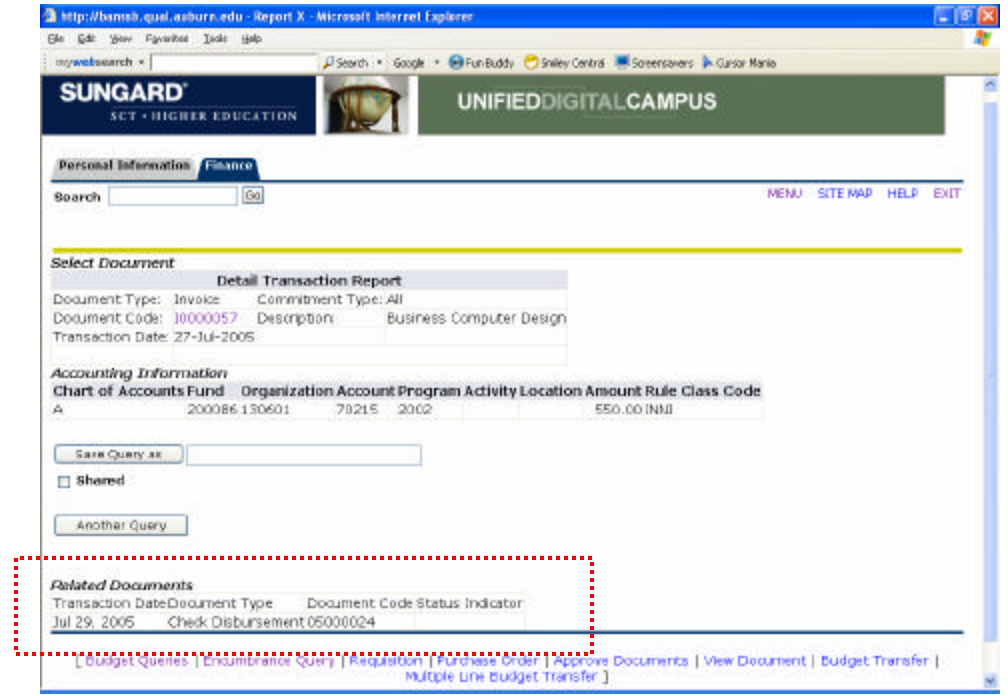

**NOTE: Check number and date is listed in this detailed transaction report.** 

c. Click on the document code again to view more details on the View Document page.

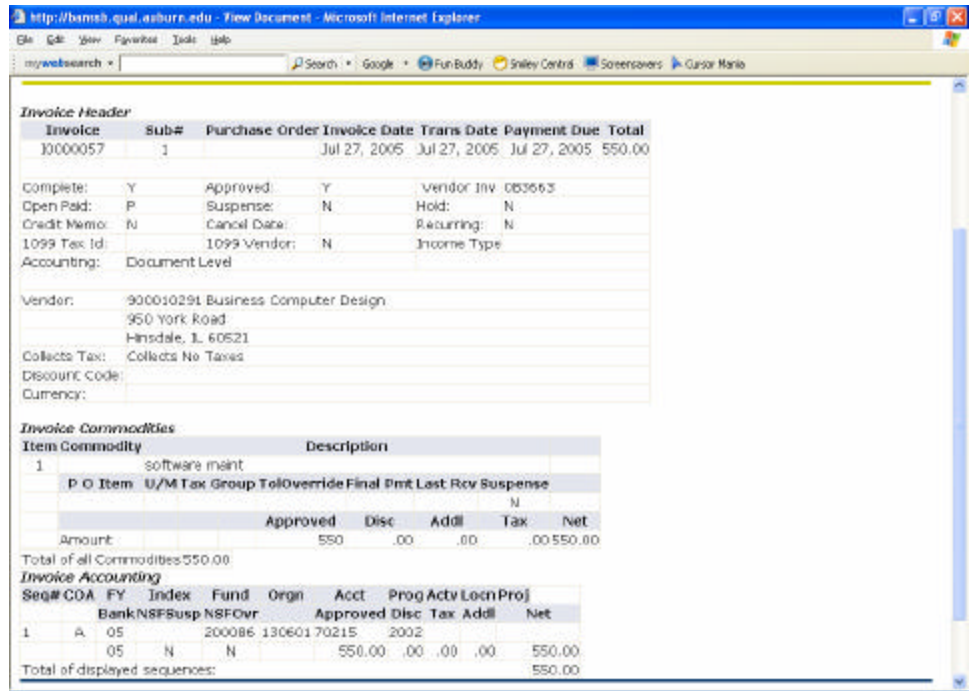

# **Budget Status by Organizational Hierarchy Query**

The Budget Status by Organizational Hierarchy option allows you to review budget information for organizations.

- • **Hierarchical Structure**
- • **Specific Funds, High-level Organizations, Accounts, and Programs**
- • **Fund Type**
- • **Account Type**
- • **Revenue Accounts**

The levels of this type of query include Organizational Hierarchy, External Account Type (Levels 1 & 2), Account Detail, Transaction Detail, Document Detail, and View the Document.

#### **Step-by-Step**

- 1. From the Finance Menu, click **Budget Queries**. There are two options: Create a New Query or Retrieve and Existing Query. This step-bystep will take you through creating a new query.
- 2. Under "Create a New Query," from the **Type** drop-down, select **Budget Status by Organizational Hierarchy**. (SEE BOX BELOW)

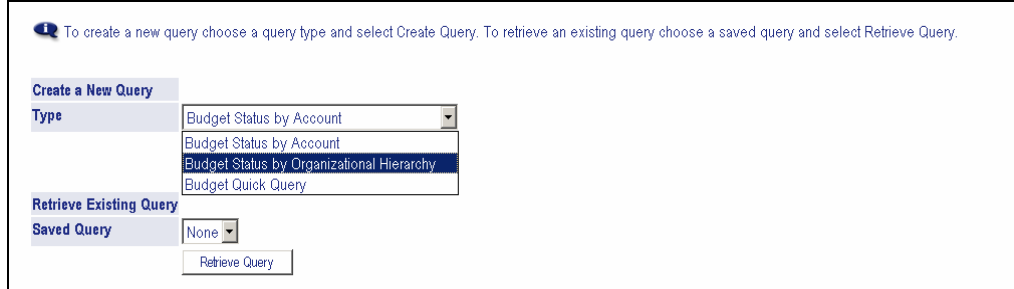

- 3. Click **Create Query**. (Or retrieve existing query).
- 4. Check the appropriate Operating Ledger Data column checkboxes for your query. These are the Operating Ledger Data column to display on the report. (see example box on next page).

You can save the parameters of this query by typing a name for the query in the **Save Query As** field, select **Shared**, and it will be available for further queries.

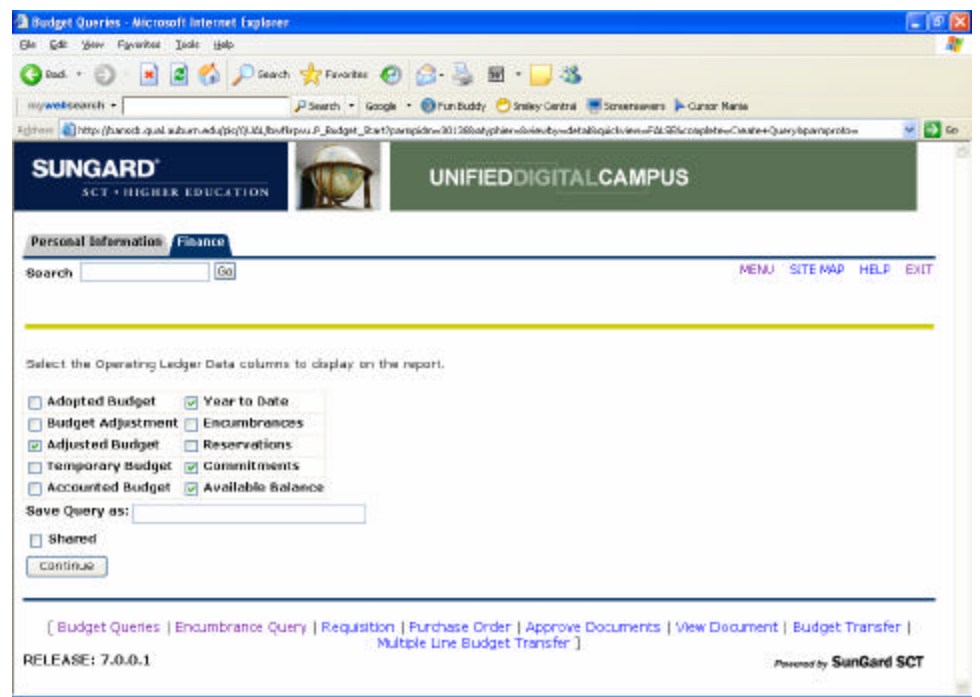

- 5. Click Continue.
- 5. Click **Continue**.<br>5. Enter the appropriate parameters for the query.

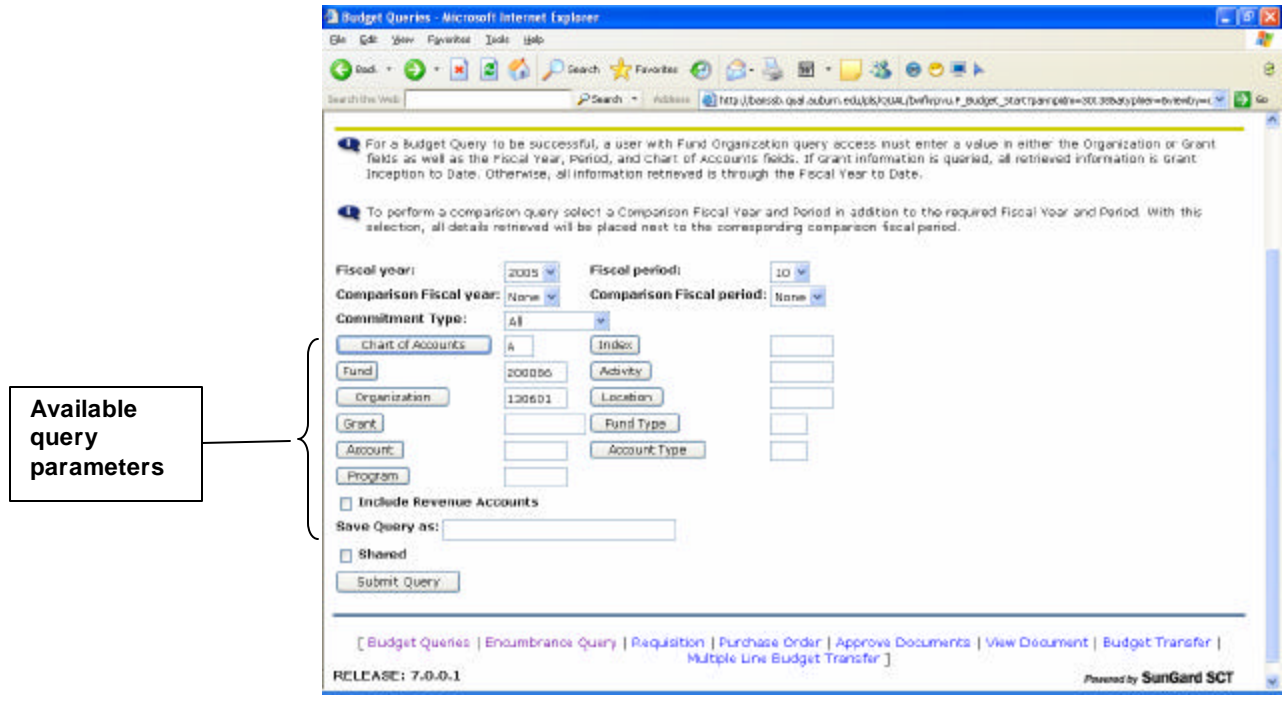

7. Click **Submit Query**.

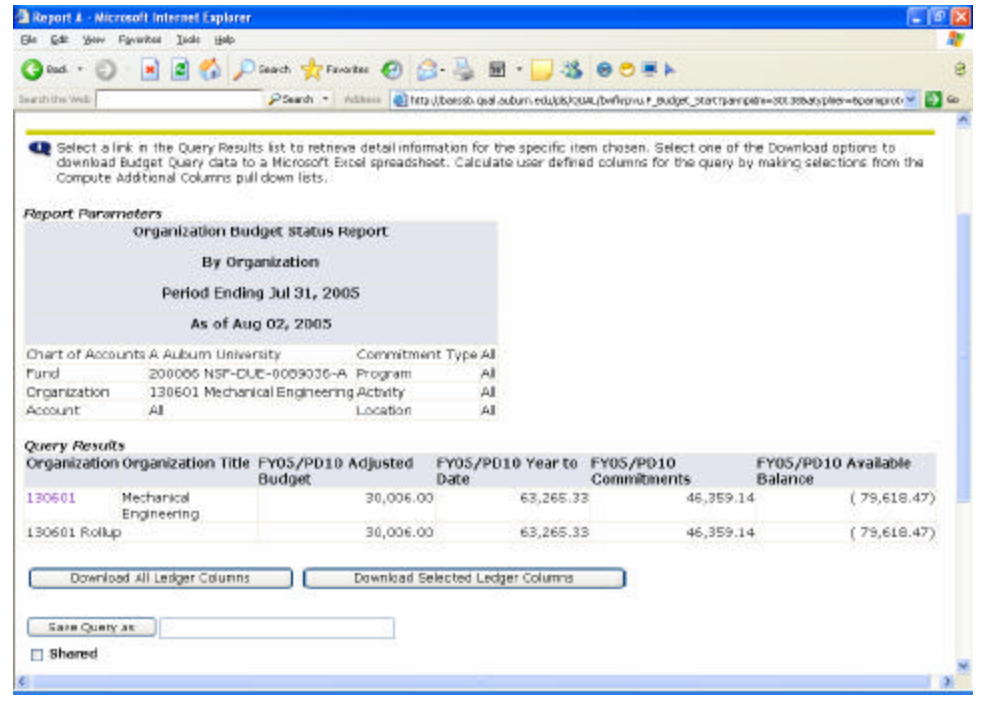

The above box shows Budget Query by Organizational Hierarchy Year to Date Detail.

**NOTE: You can also drill down for more detail by clicking on numbers in blue.** 

# **Budget Quick Query**

 detail. The Budget Quick Query allows you to view budget information by account for the Fiscal Period and Year-to-Date. The parameters available for this query are Adjusted Budget, Year-to-Date, Commitments, and Available Balance. This report does not allow for you to drill down for more

#### **Step-by-Step**

- 1. From the Finance menu, click Budget Queries.
- 2. Under "Create a New Query," from the **Type** drop-down box, select **Budget Quick Query**.
- 3. Click **Create Query**. (Or retrieve existing query).

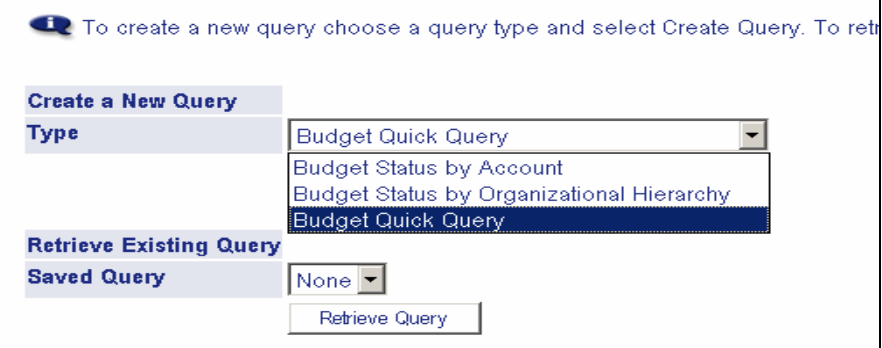

4. Enter the desired parameters.

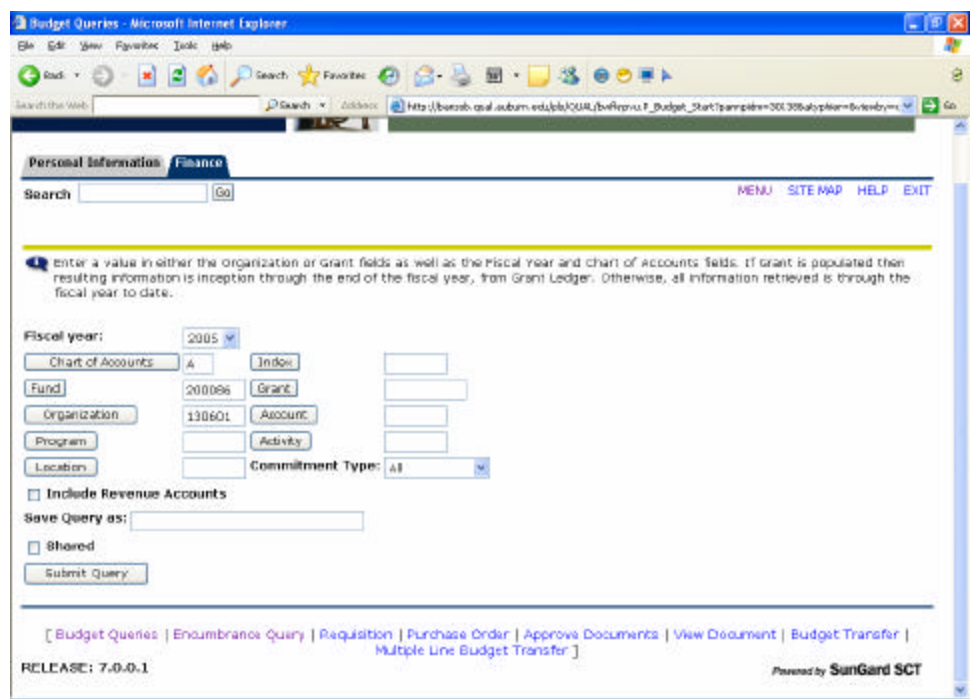

5. Click **Submit Query**. (The following screen shows the results.)

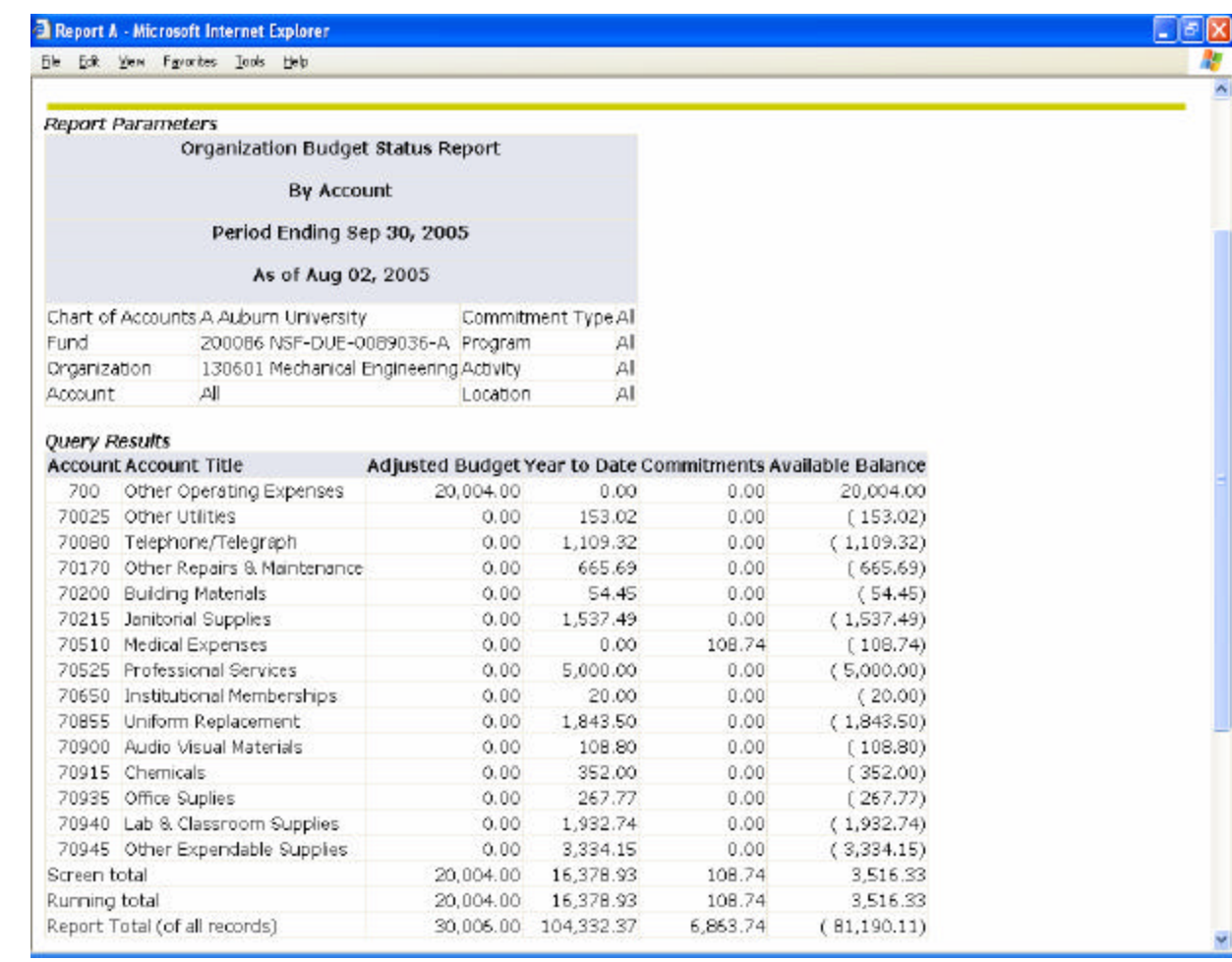

**NOTE: You can not drill down in Quick Budget Query. (View Only)** 

**This screen is very similar to FRS screen 019.** 

# **Encumbrance Query**

The Encumbrance Query allows you to view encumbrance information by account for the Fiscal Period and Year-to-Date. The parameters available for this query are Adjusted Budget, Year-to-Date, Commitments, and Available Balance.

#### **Step-by-Step**

1. From the Finance menu, click **Encumbrance Query**.

(Under encumbrance query you can retrieve existing or new queries).

2. Enter the appropriate parameters for the query.

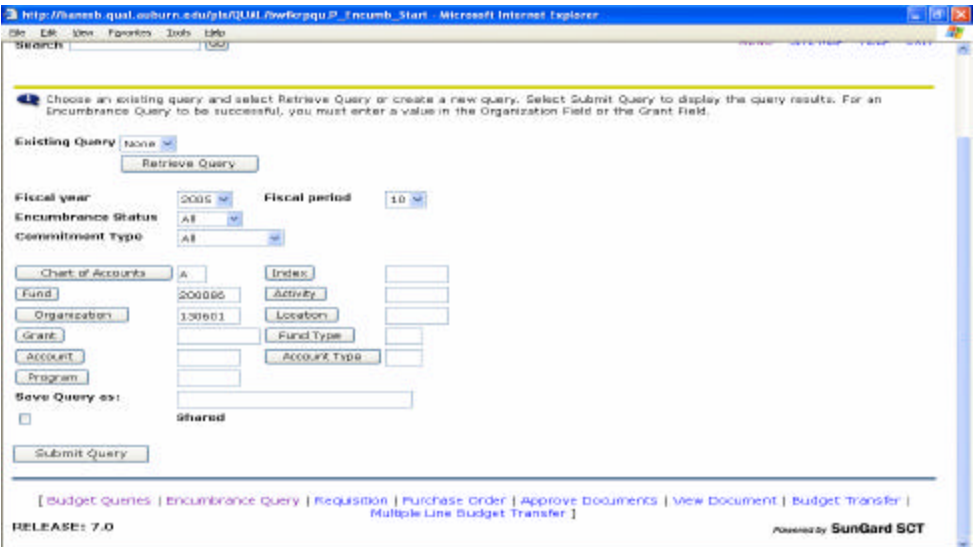

#### 3. Click **Submit Query**.

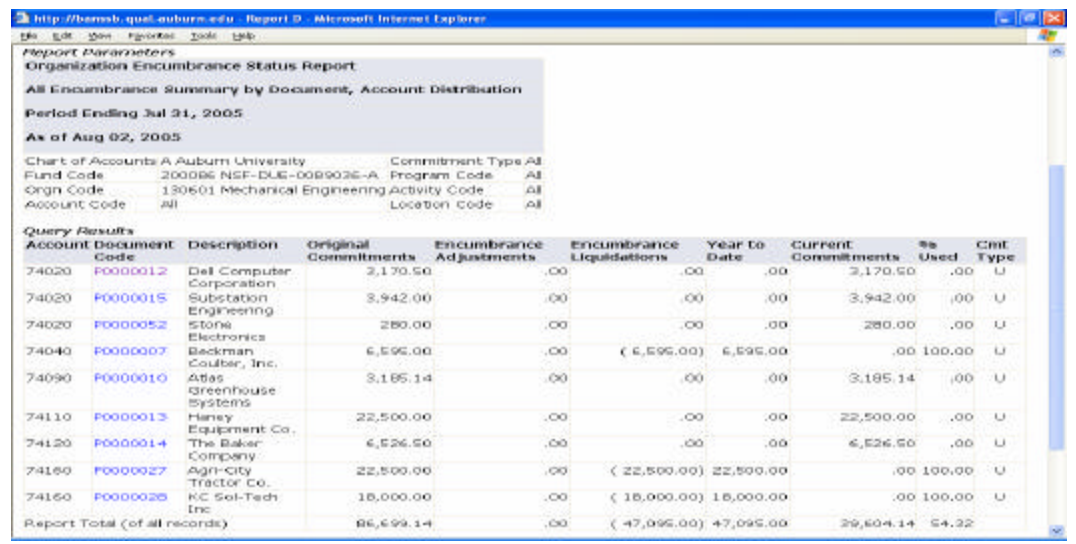

**From the above report you can drill-down to pull more details regarding each encumbrance by clicking on the document codes in blue .**